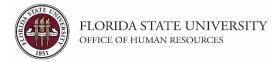

### **Creating an Interview Evaluation**

In this topic, you will learn the steps to create an interview evaluation in OMNI. It is required to create and submit an evaluation for each interviewed candidate, as well as multiple evaluations if the candidate was interviewed more than once. You will learn how to input the data and how to review the evaluation after submission.

#### **Key Information:**

Job Opening ID Interview Date/Type Applicant's Ratings/Recommendation Applicant Records Retention Information

| Step | Action                                                                                                    |
|------|----------------------------------------------------------------------------------------------------|
| 1.   | Start by going to, https://my.fsu.edu and sign into OMNI with your FSUID and password.<br>Click the <b>HR Icon</b> . |

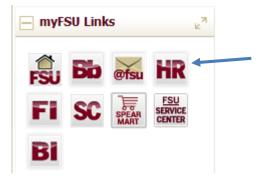

| Step | Action                                                                                                    |
|------|----------------------------------------------------------------------------------------------------|
| 2.   | Click on Main Menu > Recruiting > Search Job Openings<br>Enter the appropriate Job Opening ID number & click Search. |

| Main | Menu 👻 > Recruiting 👻    | > Search Job Openings                 |
|------|--------------------------|---------------------------------------|
| Sear | rch Menu:                |                                       |
|      |                          | $\otimes$                             |
|      |                          | ¢<br>ings                             |
|      | Org Chart Viewer         |                                       |
|      | Self Service             | ►                                     |
|      | FACET                    | •                                     |
|      | Manager Self Service     | )Q                                    |
|      | ePAF+                    | >                                     |
|      | eORR Online Role Request | • • • • • • • • • • • • • • • • • • • |
|      | Recruiting               | Administration                        |
|      | Workforce Administratio  | Reports •                             |
|      | Compensation             | Recruiting Home                       |
|      | Time and Labor           | Search Job Openings                   |
|      | Payroll for North Americ | Create Job Opening                    |
|      | Workforce Development    | Interview Calendar                    |
|      | Organizational Develop   | Pending Approvals                     |
|      | Set Up HCM               | Saved Searches                        |
|      | Enterprise Components    | •                                     |

| OMNI Human Resour                  | rces                              |        |
|------------------------------------|-----------------------------------|--------|
| Favorites - Main Menu - >          | Recruiting -> Search Job Openings |        |
| Search Job Openings                |                                   |        |
| 🕋 Recruiting Home   🗟 Create Job O | pening   🗊 Search Job Postings    |        |
| ▼ Search Criteria ?                |                                   |        |
| Job Posting Title                  |                                   |        |
| Job Opening ID                     | 40108 ×                           | Q      |
| Status                             | Open 🗸                            |        |
| Most Recent Activity               | ~                                 |        |
| Job Opening Type                   | ~                                 |        |
| Hot Job                            | ✓                                 |        |
| My Association                     | ~                                 |        |
| Hiring Manager<br>Recruiter        |                                   |        |
| Created By                         |                                   | Q<br>Q |
| Business Unit                      |                                   |        |
| Department                         |                                   |        |
| Position Number                    |                                   |        |
| Recruitment Contact                | ~                                 |        |
| Search Clear                       |                                   |        |

| Step | Action                            |
|------|-----------------------------------|
| 3.   | Click the Job Opening title link. |
|      |                                   |

| Favorites - Main Menu - >          | Recruiting -   | > Search Jo  | b Openings |                     |                    |                       |                     |         |                      |
|------------------------------------|----------------|--------------|------------|---------------------|--------------------|-----------------------|---------------------|---------|----------------------|
| Search Job Openings                |                |              |            |                     |                    |                       |                     |         |                      |
| 🖀 Recruiting Home   🗟 Create Job ( | )pening   🔂 Se | arch Job Pos | tings      |                     |                    |                       |                     |         |                      |
| Search Criteria (2)                |                |              |            |                     |                    |                       |                     |         |                      |
| 1 Results Found                    | /              |              |            |                     |                    |                       |                     |         |                      |
| Search Results 👔                   |                |              |            |                     |                    | Personalize   F       | Find   View All   🔄 | F       | irst 🛞 1 of 1 🛞 Last |
| Job Opening                        | Job ID 🔻       | Status       | Туре       | Recruiting Location | Target<br>Openings | Available<br>Openings | Total Applicants    | Hot Job | Created              |
|                                    |                |              |            |                     |                    |                       |                     |         |                      |

| Step | Action                                                                                                    |
|------|----------------------------------------------------------------------------------------------------|
| 4.   | Find the desired applicant in the list shown to create an interview evaluation.<br>Across from their name, click <b>Other Actions &gt; Recruiting Actions &gt; Create</b><br>Interview Evaluation |

| avorites 👻                                      |                                                                                                    | > Recruitir                                                                         | ng <del>v</del> ⇒ Sear                                                                              | ch Job Openings                                       | Manage Job (     | Opening                                  |                                                  |                 |                  |             |         |                |
|-------------------------------------------------|----------------------------------------------------------------------------------------------------|-------------------------------------------------------------------------------------|----------------------------------------------------------------------------------------------------|-------------------------------------------------------|------------------|------------------------------------------|--------------------------------------------------|-----------------|------------------|-------------|---------|----------------|
| -                                               |                                                                                                    | I 🛱 Search I                                                                        |                                                                                                    | 🛱 Create New I                                        | Clone L C.R      | efresh   📮 Add Note   🚑                  | Print Job Opening                                |                 |                  |             |         | Personaliz     |
|                                                 | Job Opening ID<br>Job Posting Title                                                                 | 40108<br>Admissions Mai<br>9254 (Program                                            | nager (Sarasota<br>Coordinator)                                                                     |                                                       |                  |                                          | Status 010<br>Business Unit FS<br>Department 188 |                 | nter for the Art | ts)         |         |                |
| Applicants                                      | Applicant Screen                                                                                    | ing Activity                                                                        | & Attachments                                                                                       | Details                                               |                  |                                          |                                                  |                 |                  |             |         |                |
| All<br>(2)                                      | Ap                                                                                                  | oplied<br>(0)                                                                       | Scree<br>(0)                                                                                        | n                                                     | Route<br>(2)     | Interview<br>(0)                         | Offer<br>(0)                                     | Hire<br>(0)     |                  | Hold<br>(0) |         | Reject<br>(0)  |
| pplicants                                       | ?                                                                                                   |                                                                                     |                                                                                                    |                                                       |                  |                                          |                                                  | Personalize   F | ind   View All   | 🗖   🔜       | First 🔇 | 1-2 of 2 🕑 Las |
| Select                                          | Applicant Name                                                                                      | Applicant ID                                                                        | Vet Pref                                                                                            | Application Date-                                     | Туре             | Disposition                              | Application                                      | Resume          | Route            | Print       |         |                |
|                                                 | Sus ie Seminole                                                                                     |                                                                                     | Y                                                                                                   | 04/25/2016 11:51                                      | PM Employee      | 050-Route                                |                                                  |                 | 6 <del>.0</del>  | 8           | - Othe  | Actions        |
|                                                 | Molly Mendenhall                                                                                    |                                                                                     | N                                                                                                   | 04/19/2016 12:15                                      | PM Employee      | 050-Route                                |                                                  |                 | õõ               | 8           | - Othe  | er Actions     |
| Select Al<br>⊫Return                            |                                                                                                    | ← Group                                                                             |                                                                                                    | 🕏 Create New   🛙                                      | 뗼 Clone   🍄 R    | tefresh   🖓 Add Note   🛔                 | Print Job Opening                                |                 |                  |             |         | Top of Pa      |
|                                                 | Recruiting Home                                                                                     |                                                                                     |                                                                                                    | 🕏 Create New   🖗                                      | (@ Clone   🇳 R   |                                          | Print Job Opening                                |                 |                  |             |         | Top of Pa      |
| t Job Op<br>Busine:<br>Depa                     | Recruiting Home                                                                                     | pen<br>I (FSU Bus<br>0 (Ringling                                                    | ob Openings  <br>iness Unit)<br>Center for                                                          | the Arts)                                             | Clone   🍄 R      |                                          |                                                  |                 |                  |             |         | Top of Pa      |
| t Job Op<br>Busines<br>Job                      | Cening<br>Status 010 O<br>ss Unit FSU01<br>artment 18800                                            | pen<br>1 (FSU Bus<br>0 (Ringling<br>V (Administ                                     | ob Openings  <br>iness Unit)<br>Center for                                                          | the Arts)<br>ices)                                    | © Clone   � R    |                                          |                                                  |                 |                  |             |         | Top of Pag     |
| t Job Op<br>Busines<br>Job                      | Cening<br>Status 010 Op<br>ss Unit FSU01<br>artment 18800<br>Family ADMIN<br>Offer<br>(0)           | pen<br>I (FSU Bus<br>0 (Ringling<br>V (Administ                                     | ob Openings  <br>iness Unit)<br>Center for<br>rative Servi<br>ire<br>0)                             | the Arts)<br>ices)                                    | old<br>))        | Pers                                     | onalize                                          |                 |                  |             |         | Top of Pag     |
| t Job Op<br>Busines<br>Depa<br>Job              | Cening<br>Status 010 Op<br>ss Unit FSU01<br>artment 18800<br>Family ADMIN<br>Offer<br>(0)           | pen<br>I (FSU Bus<br>0 (Ringling<br>V (Administ                                     | ob Openings  <br>iness Unit)<br>Center for<br>rative Servi<br>ire<br>0)<br>  Find   Vi              | the Arts)<br>ices)<br>H(((                            | old<br>))        | Pers<br>Reject<br>(0)                    | onalize                                          |                 |                  |             |         | Top of Pa      |
| t Job Op<br>Busine:<br>Depa<br>Job<br>C<br>Appl | Dening<br>Status 010 Op<br>ss Unit FSU01<br>artment 18800<br>Family ADMIN<br>Offer<br>(0)           | pen<br>I (FSU Bus<br>0 (Ringling<br>V (Administ<br>H<br>(?<br>Personalize           | ob Openings  <br>iness Unit)<br>Center for<br>rative Servi<br>ire<br>0)<br>  Find   Vi<br>: Ro      | the Arts)<br>ices)<br>H(((<br>ew All   2  <br>pute Pr | old<br>))<br>int | Pers<br>Reject<br>(0)                    | onalize                                          |                 |                  |             |         | Top of Pa      |
| t Job Op<br>Busines<br>Depa<br>Job I            | Dening<br>Status 010 Op<br>ss Unit FSU01<br>prtment 18800<br>Family ADMIN<br>Offer<br>(0)<br>Fation | pen<br>I (FSU Bus<br>0 (Ringling<br>V (Administ<br>H<br>(?<br>Personalize<br>Resume | ob Openings  <br>iness Unit)<br>Center for<br>rative Servi<br>ire<br>0)<br>  Find   Vi<br>e Ro<br>{ | the Arts)<br>ices)<br>iew All   2  <br>bute Pr        | old<br>))<br>int | Pers<br>Reject<br>(0)<br>st ④ 1-2 of 2 ④ | onalize                                          |                 |                  |             |         | Top of Pa      |

Top of Page

Print Job Opening

**4 |** P a g e

View / Edit Application Details RECRUITER ONLY - Edit Disposition

| Step | Action                              |
|------|-------------------------------------|
| 5.   | Enter or Select the Interview Date. |
|      |                                     |

### Interview Evaluation

| Submit Save as Draft   ( Return                                 |          |
|-----------------------------------------------------------------|----------|
| Name Susie Seminole<br>Applicant ID 123456<br>Status 010 Active |          |
| Evaluation                                                      |          |
| *Interview Date 12/16/2015                                      |          |
| *Interview Type                                                 |          |
| Recommendation                                                  |          |
| Overall Rating 🔹                                                |          |
| Recommendation <b>v</b>                                         |          |
| Comments                                                        | <u>م</u> |
| ¥                                                               |          |

| Step | Action                                                                                            |
|------|---------------------------------------------------------------------------------------------------|
| 6.   | Click the drop down menu for <b>Interview Type</b> & choose the appropriate type from list shown. |

| Submit Save as Dr                            | Name Susie Seminole<br>cant ID 123456 |          |     |
|----------------------------------------------|---------------------------------------|----------|-----|
|                                              | Status 010 Active                     |          |     |
| Evaluation                                   |                                       |          |     |
| *Interview Date                              | 12/16/2015                            | <b>F</b> |     |
| *Interview Type                              | [                                     |          |     |
| Recommendation                               | Campus                                |          |     |
| Overall Rating<br>Recommendation<br>Comments | Inhouse1<br>Inhouse2<br>Inhouse3      |          |     |
|                                              |                                       |          |     |
|                                              | К.                                    |          | _// |
|                                              |                                       |          |     |
|                                              |                                       |          |     |
|                                              |                                       |          |     |
|                                              |                                       |          |     |

Action Step 7. Under the Interview Ratings column, select the applicant's rating from the drop down menu for all categories listed: Communication Skills, Education/Training, Technical Skills, and Work Experience. Note: there is only one system rating category for Faculty evaluations (Overall Qualifications). If desired, enter job-related notes in the comment fields. Do not make any comments that may be interpreted as discriminatory. OMNI Human Resources Main Menu 👻 > Recruiting 👻 > Search Job Openings > Manage Job Opening Favorites -Name Susie Semin Applicant ID 123456 Status 010 Active Job Posting Title Admissions Manager (Sarasota, FL) Job Opening ID 40108 Job Opening Status 010 Evaluation Find First 🕚 1-4 of 4 🕑 Last Interview Ratings \*Interview Date 12/20/2016 Ħ Category Communication Skills Interview Rating Excellent ~  $\sim$ \*Interview Type Inhouse1 Score 5 Recommendation Comment Clear and concise thought process.  $\mathbf{\sim}$ Overall Rating Recommendation  $\checkmark$ Comments 70 ×. Category Education/Training Interview Rating Excellent  $\sim$ Score 5 Comment Training certifications exceeds expectations 7 Category Technical Skills Interview Rating Excellent  $\checkmark$ Score 5 Comment Certifications obtained indicate a high level of technical skills 7 È Category Work Experience Interview Rating Score 0 erage 7 Comment cellent Not Qualified Submit Save as Draft | AReturn Top of Page

| Step | Action                                                                           |
|------|----------------------------------------------------------------------------------|
| 8.   | Use the drop down menu to select the applicable <b>Overall Rating.</b> Leave the |
|      | Recommendation blank.                                                            |
|      | Enter any job-related comments in the <b>Comments</b> area.                      |

| tes       Main Menu       → Recruiting       → Search Job Openings       Manage Job Opening      Name Susie Seminole      Applicant ID 123458      Status 010 Active | Job Posting Title Admissions Manager (Sarasota, FL)<br>Job Opening ID 40108<br>Job Opening Status 010                                   |
|----------------------------------------------------------------------------------------------------|----------------------------------------------------------------------------------------------------|
| uation                                                                                                    | Interview Ratings Find First 🚯 1-4 of 4 🕑 Las                                                                                           |
| *Interview Date 12/20/2016 B<br>*Interview Type Inhouse1 V<br>commendation<br>Overall Rating<br>Recommendation Excellent<br>Not Qualified                            | Category Communication Skills       Interview Rating Excellent       Comment Clear and concise thought process.                         |
|                                                                                                    | Category Education/Training Interview Rating Excellent Score 5 Comment Training certifications exceeds expectations.                    |
|                                                                                                    | Category Technical Skills Interview Rating Excellent Score 5 Comment Certifications obtained indicate a high level of technical skills. |
|                                                                                                    | Category Work Experience<br>Interview Rating Excellent Score 5<br>Comment Sufficient work experience.                                   |

| Step | Action                                                                                                    |
|------|----------------------------------------------------------------------------------------------------|
| 9.   | Click the <b>Submit</b> button.                                                                                                    |
|      | <b>NOTE:</b> The interview evaluation must be submitted in order to be considered complete. Use the <b>Save as Draft</b> button to save your work for completion at a later time. To return to a saved interview evaluation, click on the applicant's name from the pool then the <b>Interview Evaluation</b> link. |

| OMNI Human Resources                                                                                                    |                                                                                                    |
|----------------------------------------------------------------------------------------------------|----------------------------------------------------------------------------------------------------|
| Favorites  Main Menu  Sus is Seminole Applicant ID 123458 Status 010 Active                                                          | Job Posting Title Admissions Manager (Sarasota, FL)<br>Job Opening ID 40108<br>Job Opening Status 010                                         |
| Evaluation                                                                                                    | Interview Ratings Find First (3) 1-4 of 4 (2) Last                                                                                            |
| *Interview Date 12/20/2016 3<br>*Interview Type Inhouse1<br>Recommendation<br>Overall Rating Excellent<br>Recommendation<br>Comments | Category Communication Skills         Interview Rating Excellent       Score 5         Comment Clear and concise thought process.             |
|                                                                                                    | Category Education/Training Interview Rating Excellent  Comment Training certifications exceeds expectations.                                 |
|                                                                                                    | Category Technical Skills<br>Interview Rating Excellent Score 5<br>Comment Certifications obtained indicate a high level of technical skills. |
|                                                                                                    | Category Work Experience<br>Interview Rating Excellent V Score 5<br>Comment Sufficient work experience.                                       |
| ↓ ↓                                                                                                    | ₹.                                                                                                    |
| Submit Save as Draft   An Return                                                                                                    | Top of Page                                                                                                    |

| Step | Action                                                                         |
|------|--------------------------------------------------------------------------------|
| 10.  | After clicking <b>Submit</b> , the following <b>Message</b> will be displayed. |

| Screen<br>(0) |            | Route<br>(1) |            | Interview<br>(1)        | Offer<br>(0) | Hire<br>(0)     |                   | Hold<br>(0)  |               | Reject<br>(0) |          |
|---------------|------------|--------------|------------|-------------------------|--------------|-----------------|-------------------|--------------|---------------|---------------|----------|
|               |            |              |            |                         |              | Personalize     | Find   View All   | 121          | First 🧐       | 1-2 of 2      | (E) Last |
| Vet Pref      | Applicatio | on Date 🕶    | Туре       | Disposition             | Application  | Resume          | Route             | Print        |               |               |          |
| Y             | 04/25/20   | 16 11:51PM   | Employee   | 060-Intvw               | Message      | age             |                   | ٦            |               |               |          |
| N             | 04/19/20   | 16 12:15PM   | Employee   | 050-Route               |              |                 |                   |              |               |               | -        |
| Actions       |            |              |            |                         | You have suc | cessfully submi | tted interview ev | aluation for | Sus ie Semino | le (0,0)      |          |
| Ononings 1    | <b>-</b>   | New L RR     | Nana I d D | efresh   📮 Add Note   📱 | Intervie OK  | 1               |                   |              |               |               | of Page  |

**Congratulations!** You have completed this topic.

Questions on this procedure? Contact your assigned Employment Recruiter.

Last updated 8/9/16